## Pearlman 113

TEC classroom – level B)

No Access Codes Needed

This room utilizes a ceiling-mounted projector, focused on a wall-mounted pull down screen.

## **Displaying Video or Computer Sources**

- 1. At the Instructor Station. Push DOWN on the black system controller to access controls. Touch the screen to begin.
- 2. Press the <u>PC</u> (or any source) button to turn on the display system. The projector will take over a minute to warm up. *No controls will function during warm up*.
- 3. After the warm up, you can select any source using the appropriate buttons. (Buttons illuminate when active.) It's recommended to wait a few seconds between input selections.
  - Press the <u>PC</u> button to display either the installed Instructor PC or a
    user-provided laptop. There are courtesy USB ports on the front of
    the Instructor PC. The vga cable is provided at the instructor
    station. When <u>PC/LAPTOP</u> has been pressed, the system will
    auto-detect and switch to a properly connected laptop.
  - Press either the <u>LAPTOP</u> button, <u>HDMI or VGA</u> depending on your cabling choice, to activate laptop connectivity. Cables are provided at the instructor station. *Users must provide their MAC & DisplayPort adapters*.
  - Press the <u>DVD</u> button to select the DVD player. A disc control page will appear on the touch panel allowing you to control the player.
  - The <u>AUX AV</u> button activates front rack-panel inputs, allowing you to connect external video devices, such as a VHS player or camcorder. If in need of a VHS player, contact MTS: (781-736-4635) to request a temporary unit. *Legacy VHS stock is declining, and this is based on inventory availability*. <u>AUX AUDIO</u> allows you to connect iPod or similar media players.
  - Press the <u>WIRELESS MEDIA</u> button to activate wireless collaboration. Wireless Media allows students in your class to share their devices on the main screen once they've downloaded the app, by selecting a displayed IP address. Training is available!
  - INSTRUCTOR PC LOGON: \*\*\*Use your UNET name and password, in the USERS domain. \*\*\*
  - 5. Laptops going wireless may be logged securely to Eduroam using your UNET address and password, or to the unsecure guest network, using a personal email address. Open a browser to access the log on process.
  - 6. The <u>IMAGE MUTE</u>, <u>AUTO-IMAGE</u> and <u>ASPECT RATIO</u> buttons allow further adjustment of images on the screen

## **Audio Controls**

- 1. Press the <u>SOURCE VOLUME ^ (up). <u>VOLUME v (down)</u> and <u>MUTE</u> buttons to control levels. <u>5.1 Surround sound</u> will enable automatically as content requires it.</u>
- 2. If microphones are connected, press  $\underline{MIC\ VOLUME}$  and these same buttons become mic level controls for recording or ALD.

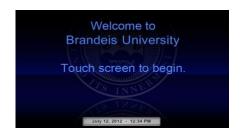

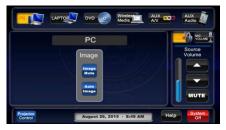

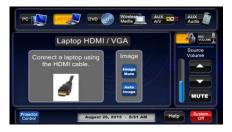

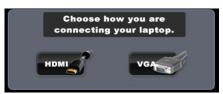

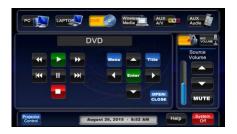

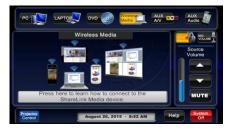

## When Finished

Press <u>SYSTEM OFF</u>, and confirm by pressing <u>POWER DOWN</u>. Be sure the projector begins to power off with its 90 second cool down process to save lamp life!